# User Guide **Open Enrollment**

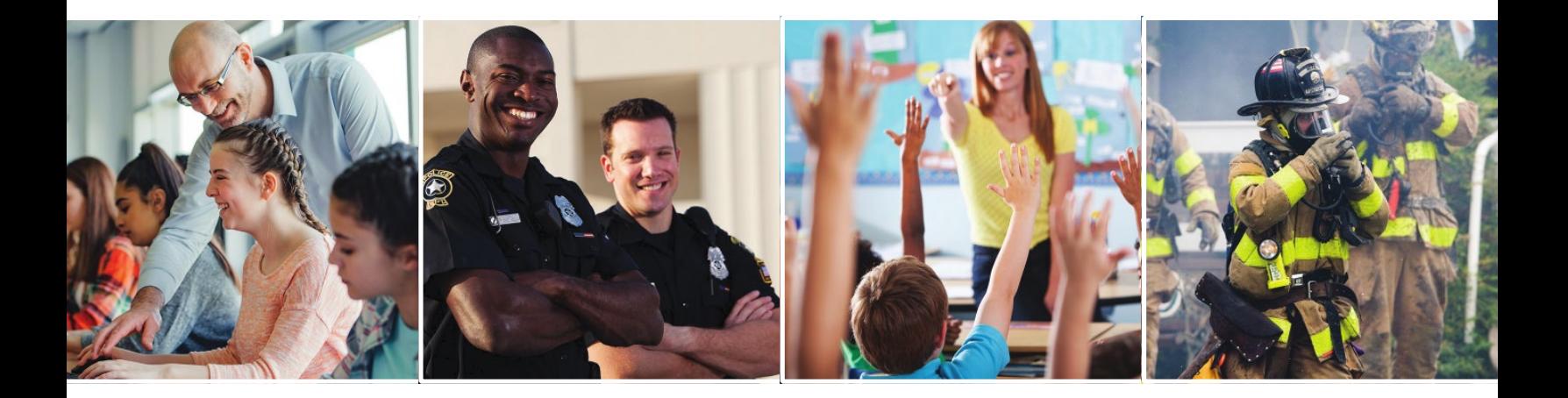

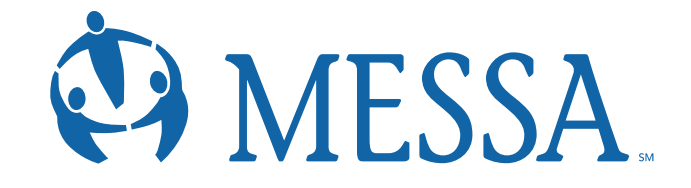

# Table of Contents

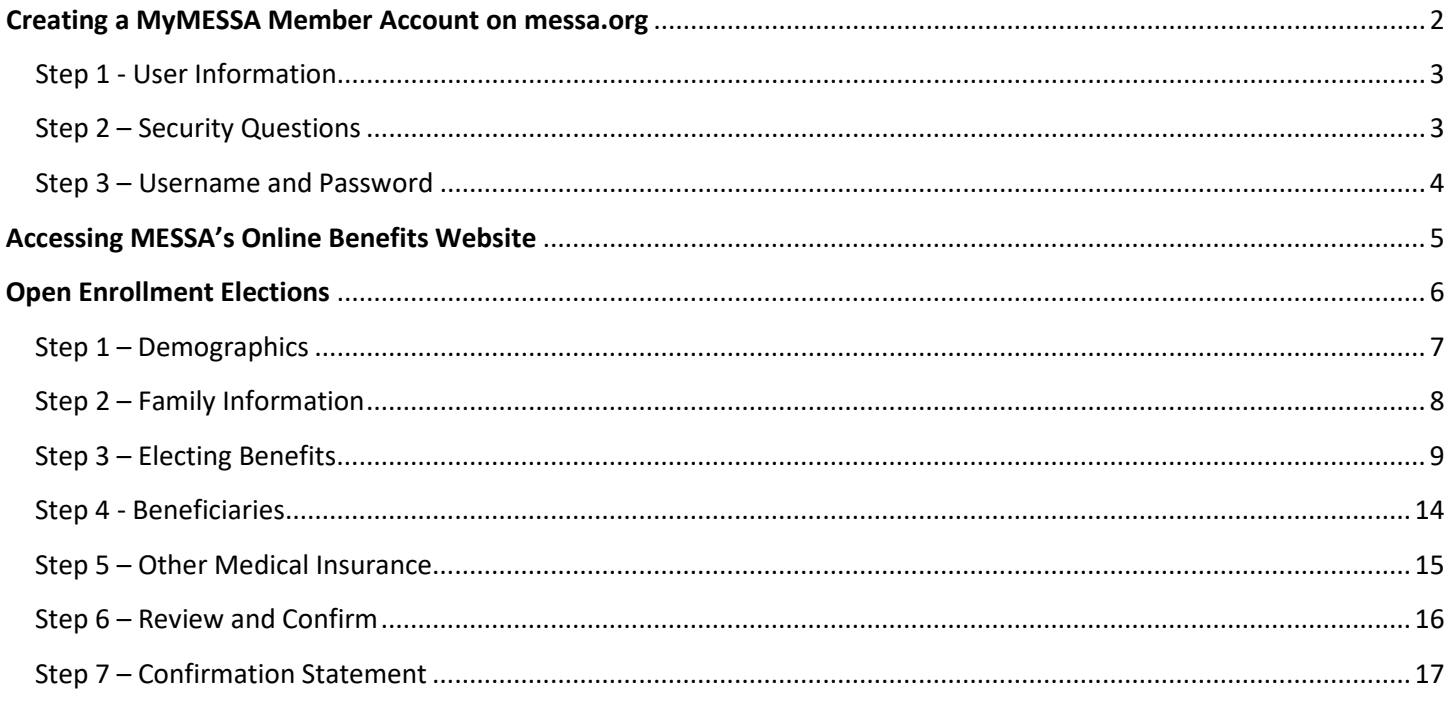

# <span id="page-2-0"></span>Creating a MyMESSA Member Account on [messa.org](https://messa.org)

MESSA home

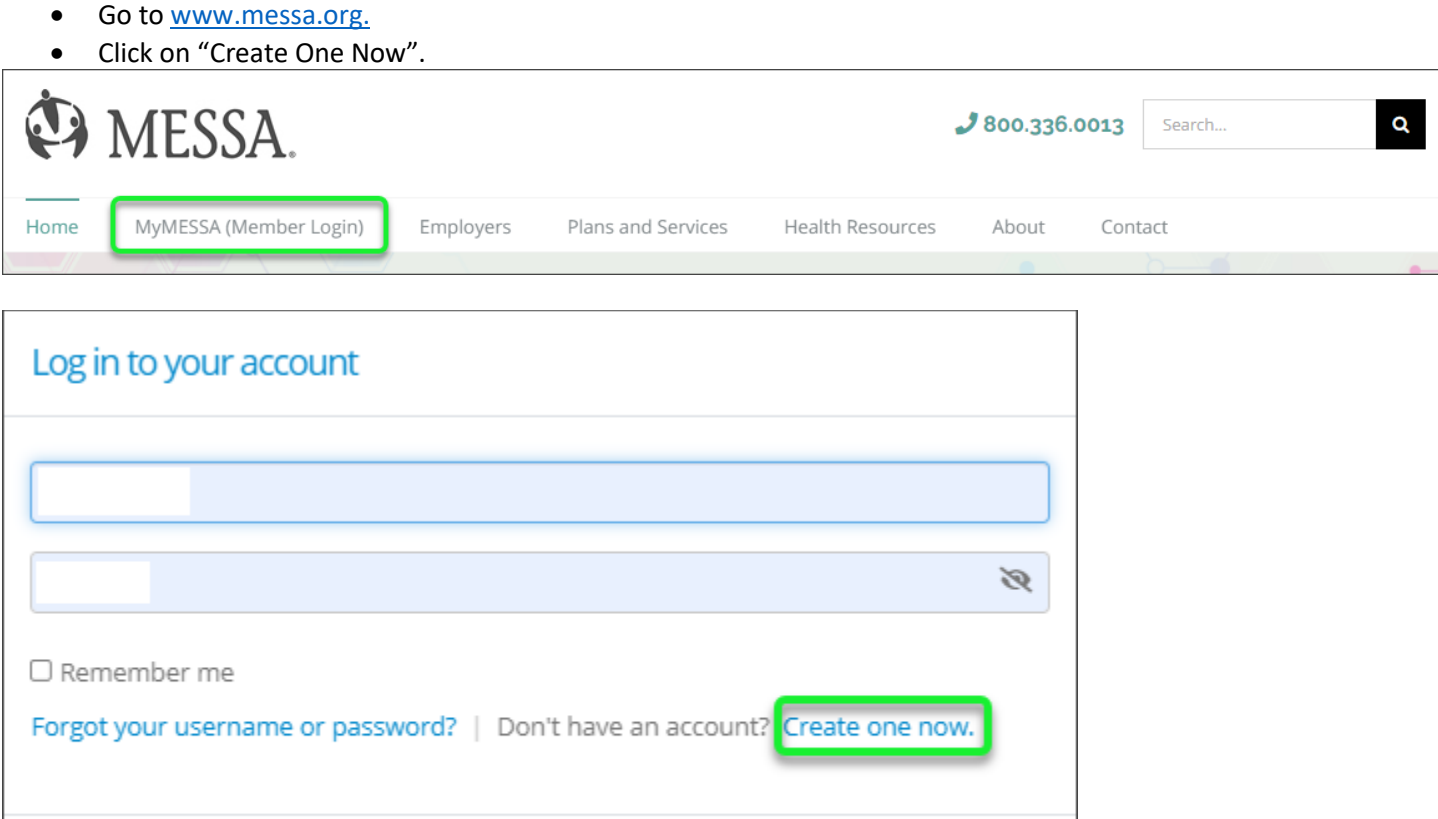

Log in

# <span id="page-3-0"></span>Step 1 - User Information

- Enter the following information to create a [messa.org](https://messa.org) account:
	- o Last four digits of your Social Security Number
	- o Date of birth
	- o Employer
	- o Home zip code
- Click **"Next"**.

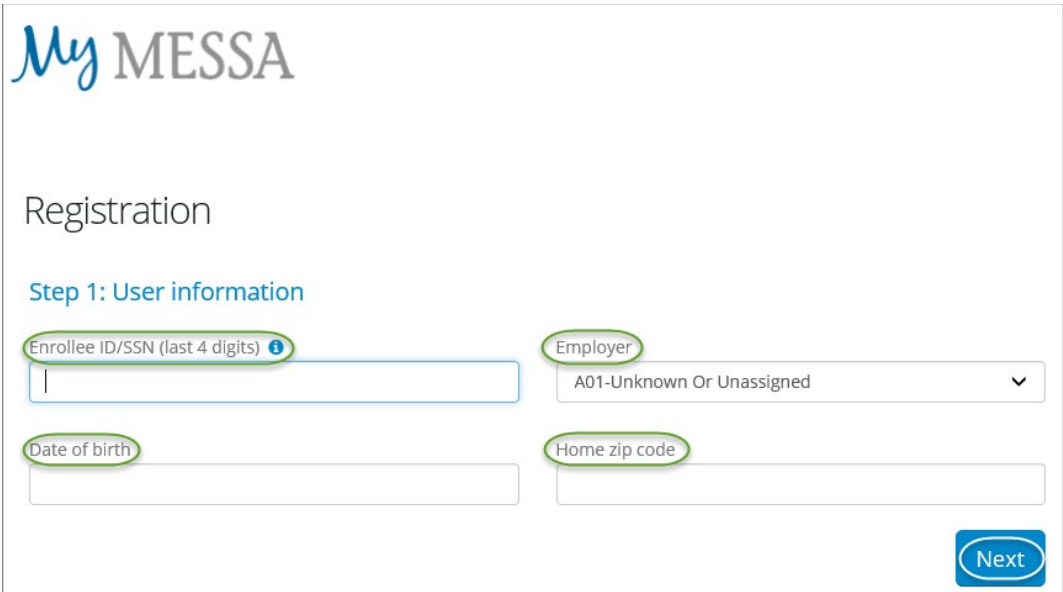

# <span id="page-3-1"></span>Step 2 – Security Questions

- Select your security questions and enter your answers.
- Click **"Next"**.

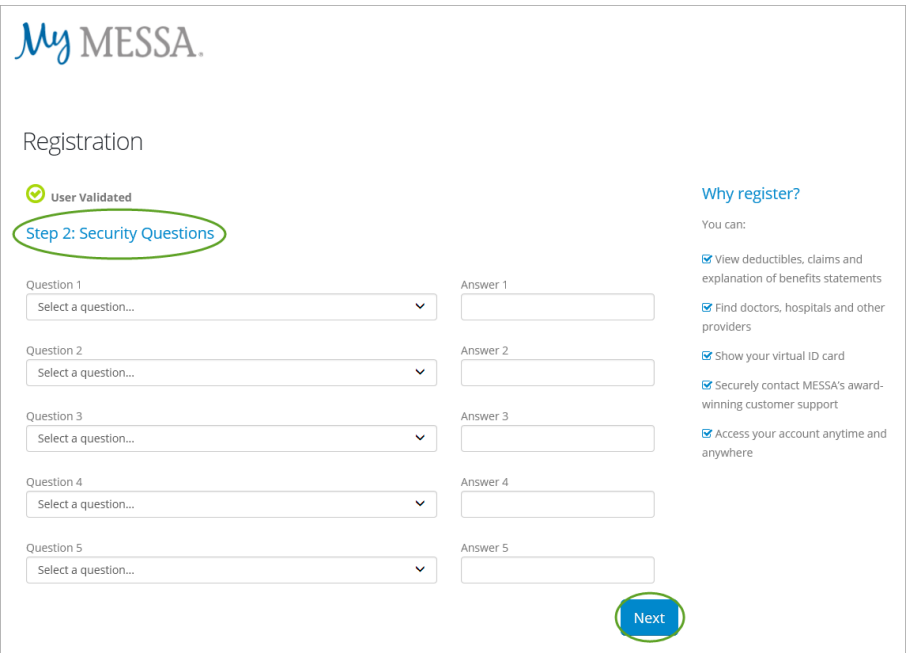

- A confirmation code will be sent to the email address you used when creating your account.
- Enter the Confirmation code.
- Click **"Confirm"**.

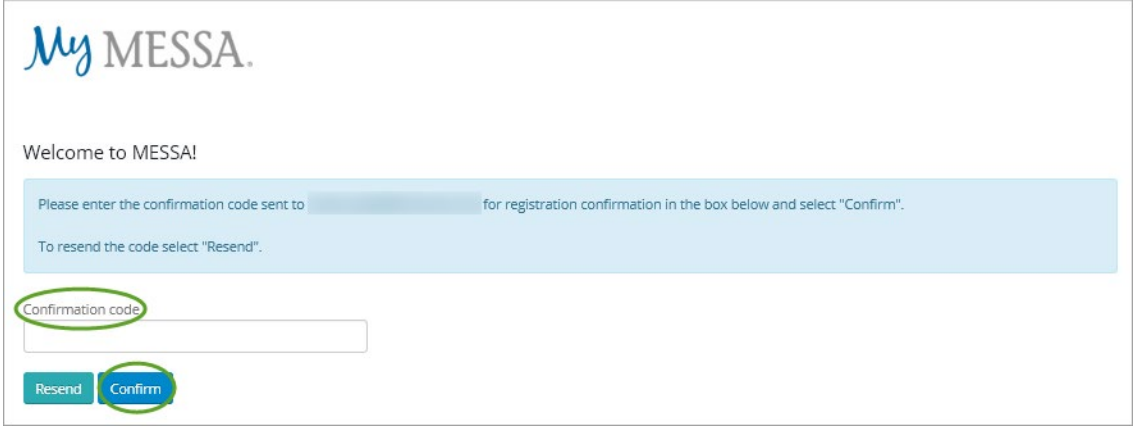

#### <span id="page-4-0"></span>Step 3 – Username and Password

- **1.** Create a username.
- **2.** Create a password.
- **3.** Confirm your password.
- **4.** Click the "I'm not a robot" box.
- **5.** Enter your email address.
- **6.** Confirm your email address
- **7.** Check the "I agree to the MESSA Web Terms of Use" box and check the "Yes, send my EOB statements electronically" box if you'd like your Explanation of Benefits emailed to you.
- Click **"Register now".**

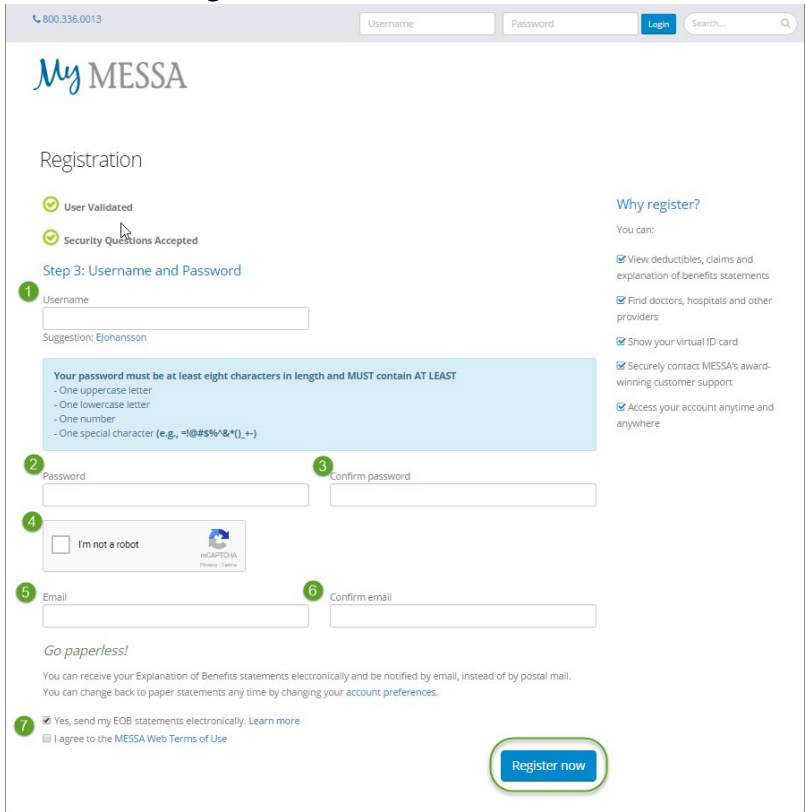

• You are now registered and can log in to your account.

#### <span id="page-5-0"></span>Accessing MESSA's Online Benefits Website

• Once logged in to your account, click on the **"Online benefits website"** link in the box on the left side of the screen. (If you do not see this link, logout and log back in and it will appear.)

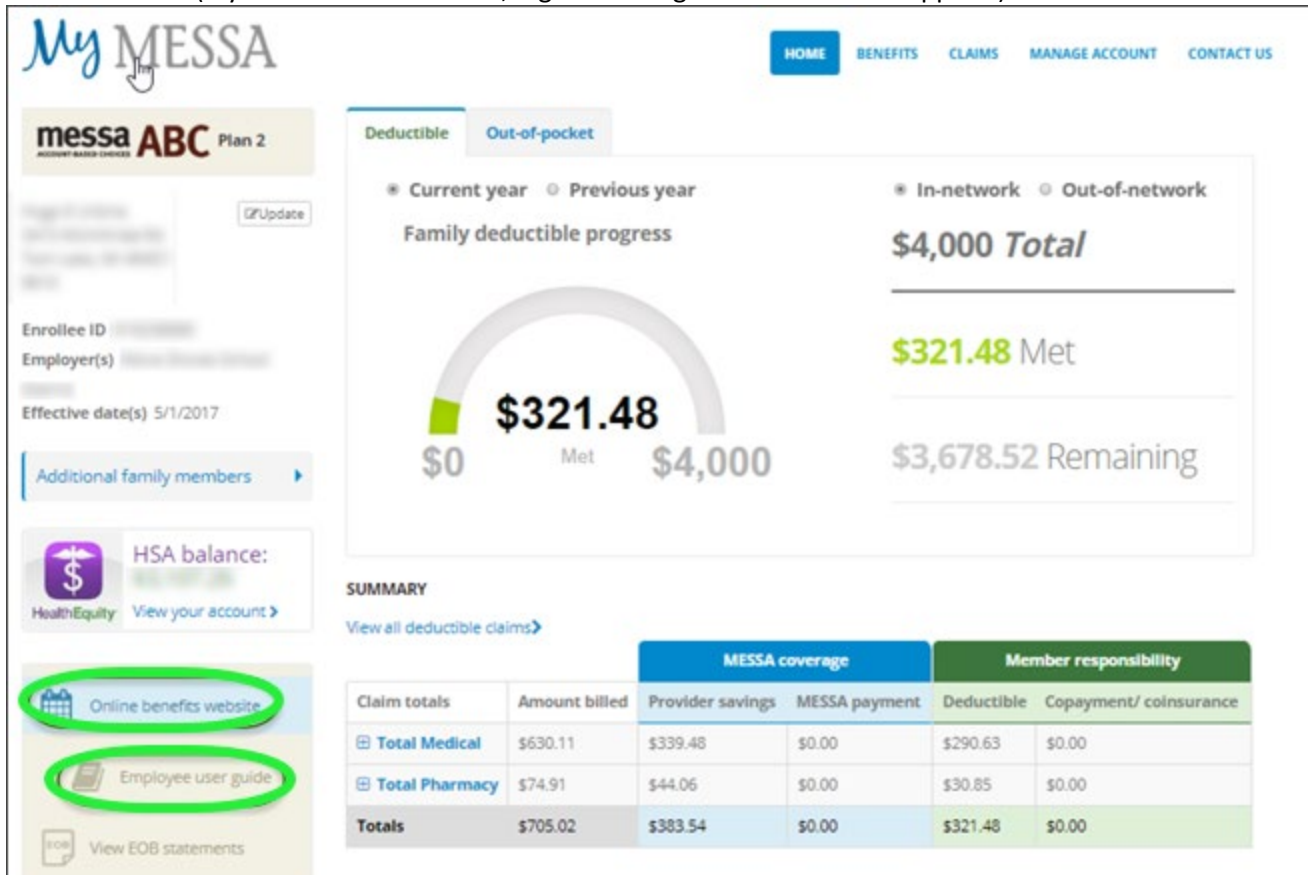

You will receive a pop-up letting you know that you are going to another website.

- Click **"Continue"**.
- This will take you directly to MESSA's Online Benefits Website.

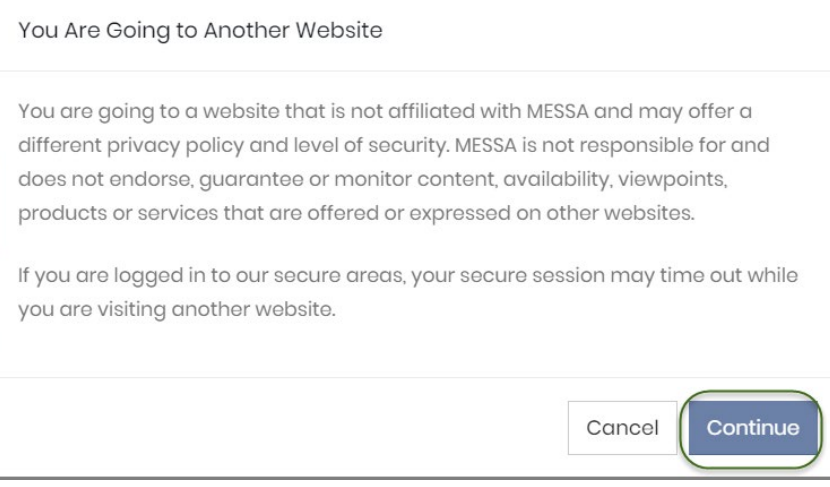

#### <span id="page-6-0"></span>Open Enrollment Elections

• Click on the **"Make Open Enrollment Elections"** button to begin.

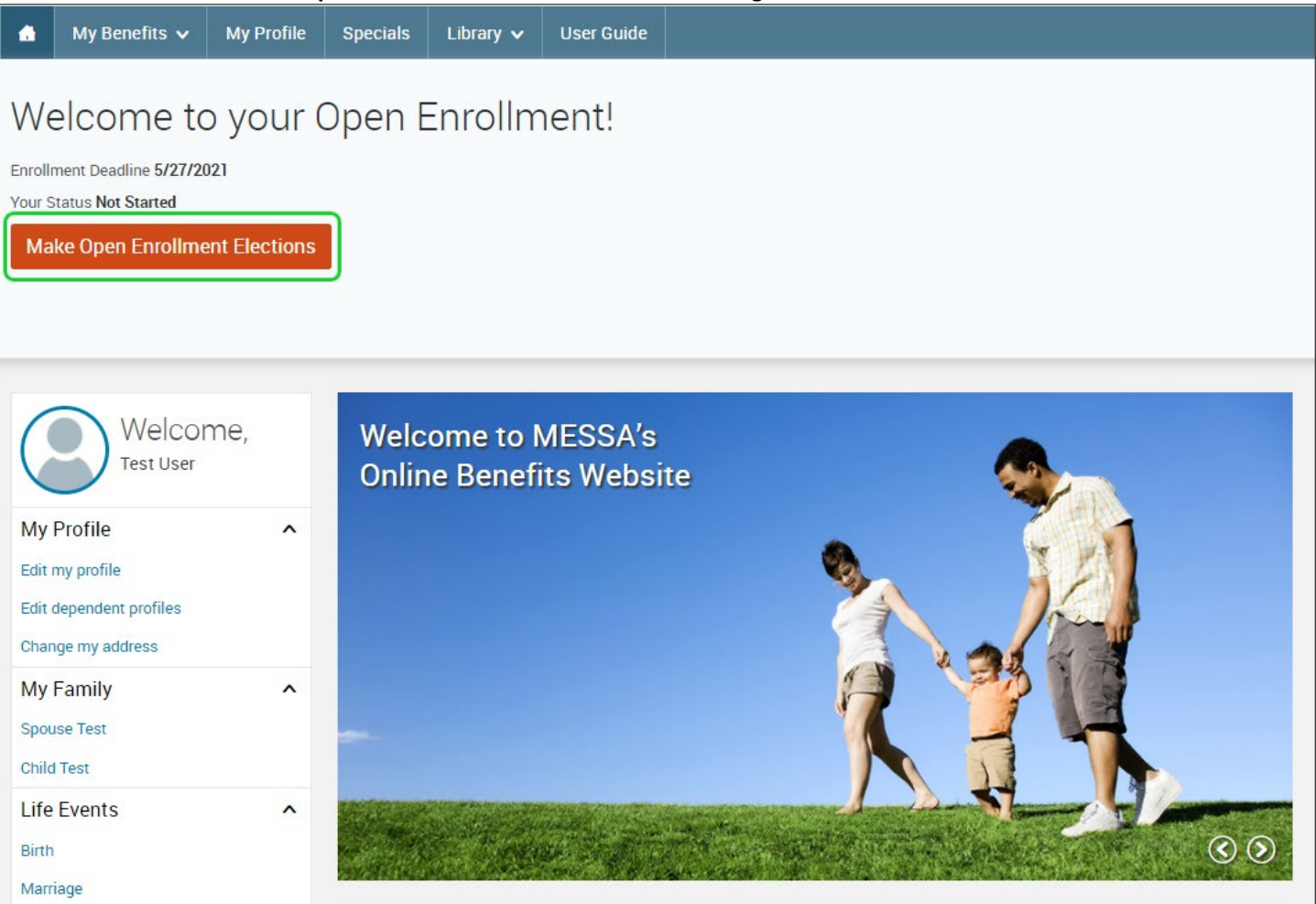

#### <span id="page-7-0"></span>Step 1 – Demographics

- Review your Demographic Information and make any necessary updates.
- When finished, click the "**I agree**" box and click "**Continue**".

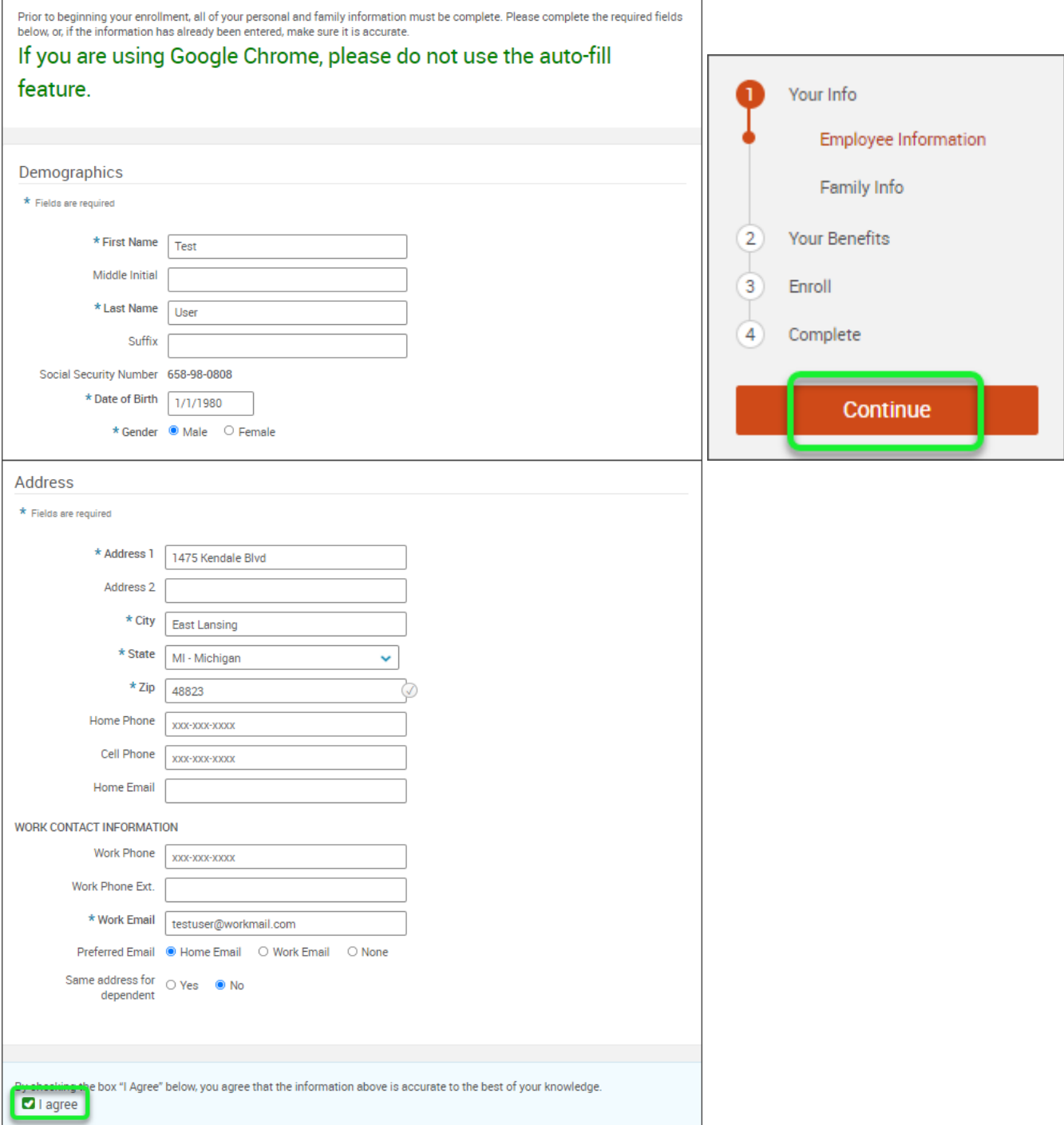

# <span id="page-8-0"></span>Step 2 – Family Information

- Review/add/edit your Family Information.
- When finished, click the "**I agree**" box and click "**Continue**".

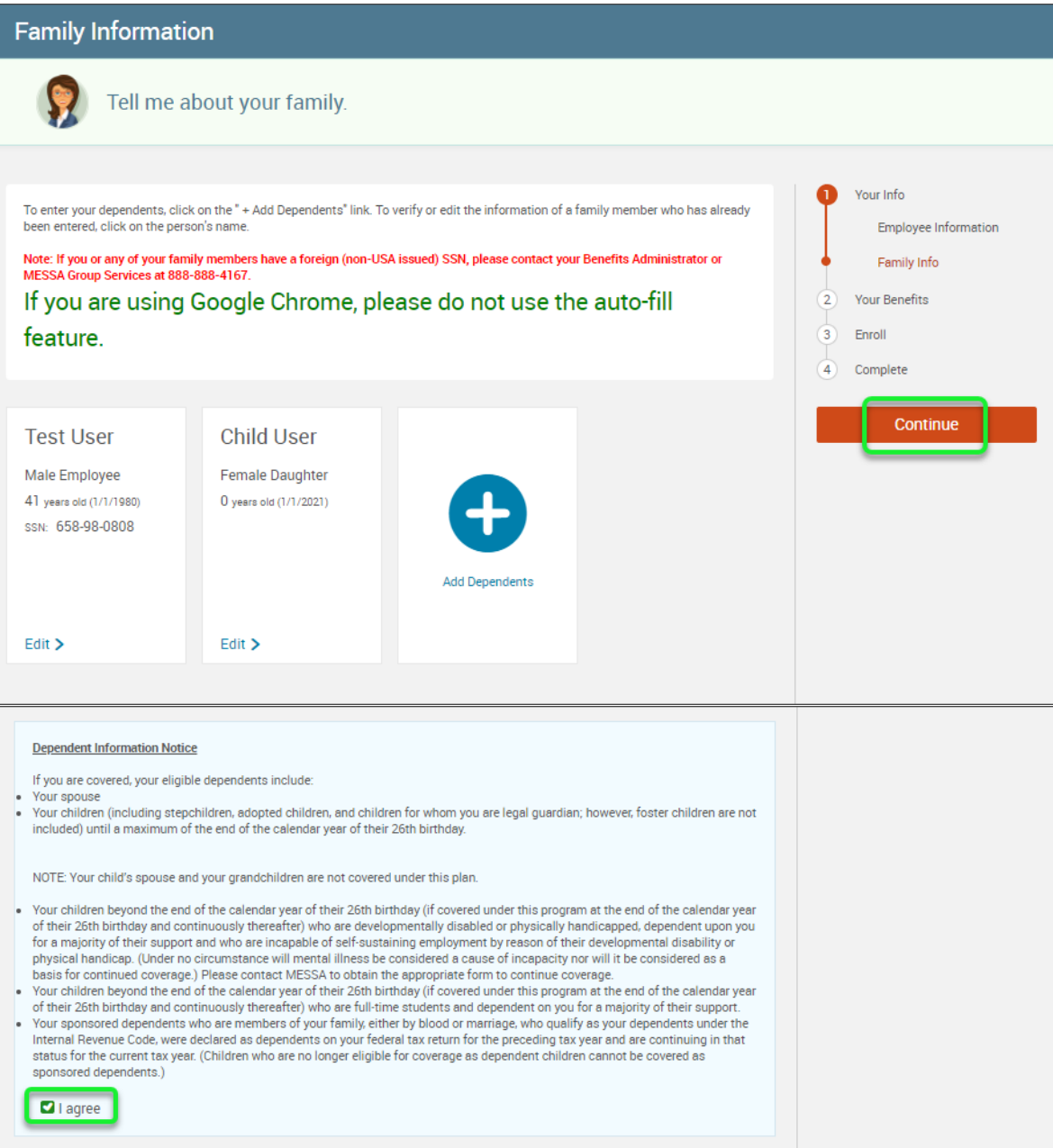

#### <span id="page-9-0"></span>Step 3 – Electing Benefits

- MESSA's online decision support tool, called "Ask Emma" can assist you in choosing your benefits.
- Choose to enroll with audio or without audio.
- You will have an option to enroll with or without Ask Emma in the following steps.

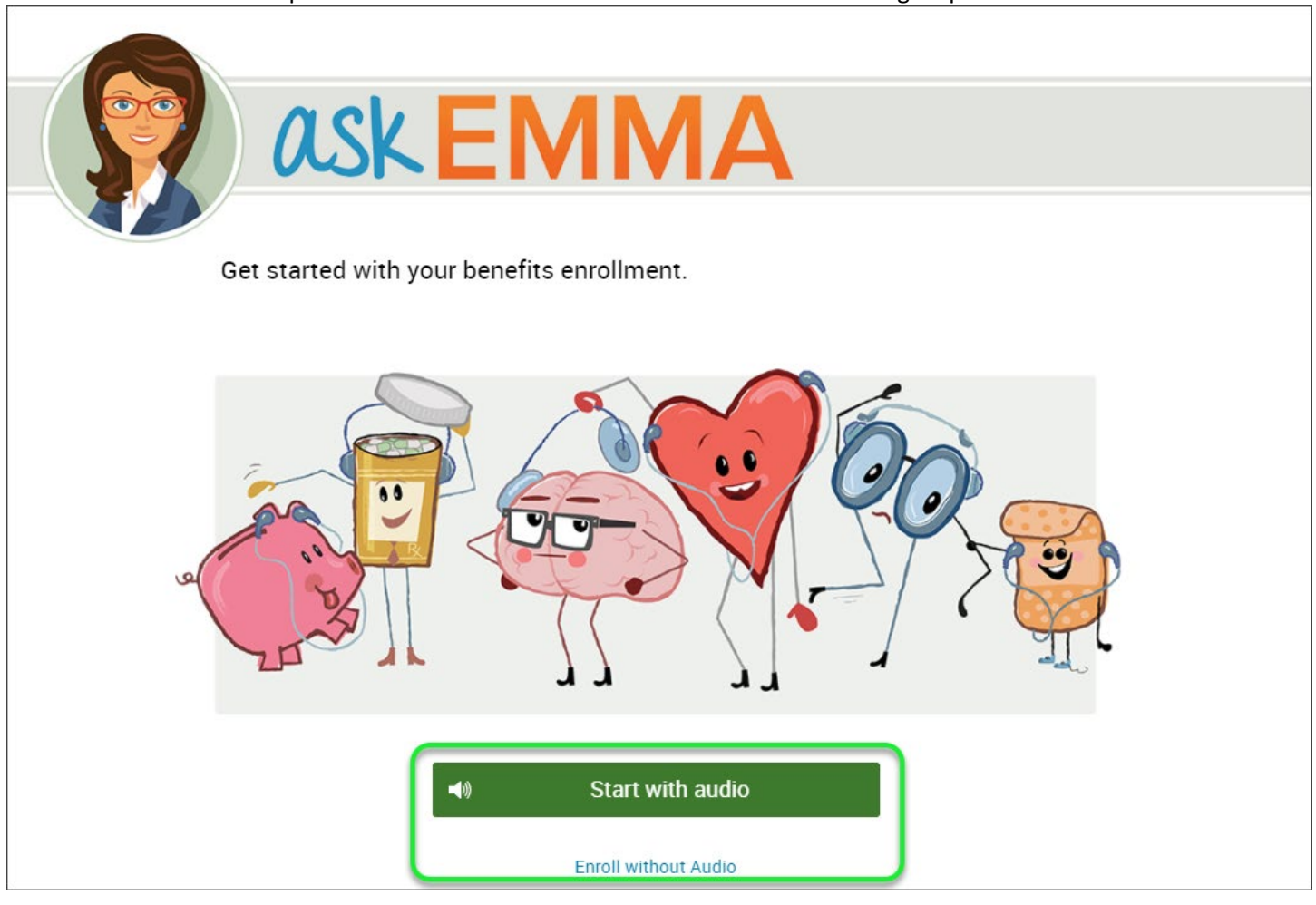

# Before we get started...

While enrolling, you will have access to tools that provide cost estimates and make suggestions. But only you can elect benefits that best suit your needs. By using these tools, you agree to the Terms and Conditions.

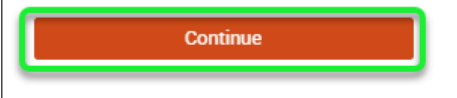

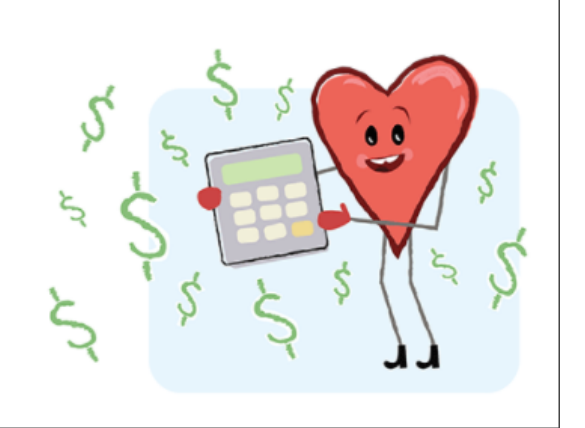

- Click on "View Plan Options."
- You can turn the audio on or off at any time by clicking the coordinating speaker icon.

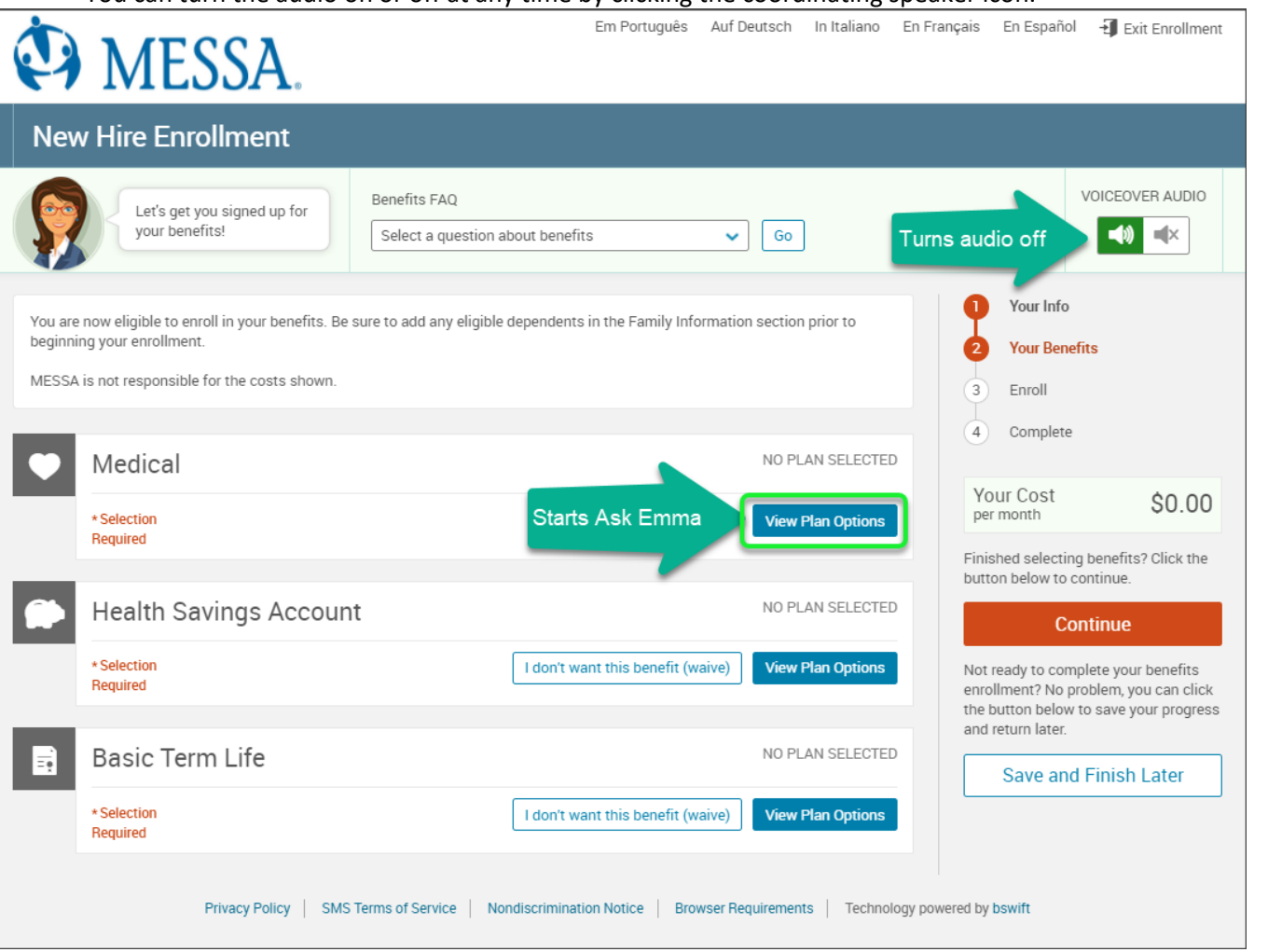

• To cover a dependent, check the box next to their name. If the box is not checked, the dependent will not be covered under this benefit plan.

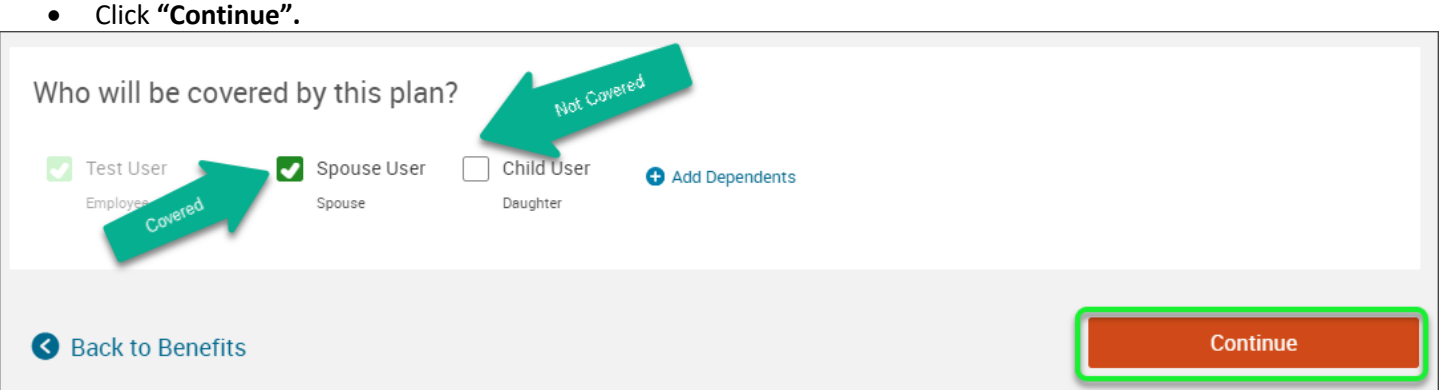

• Ask Emma will appear.

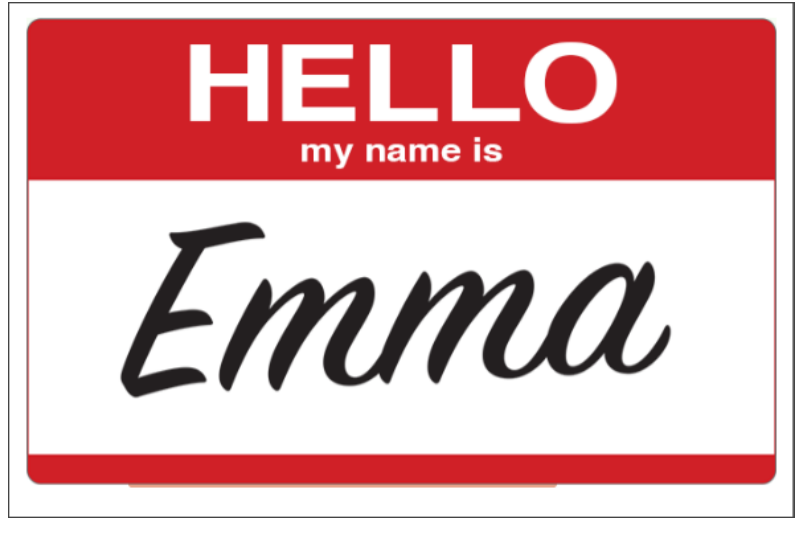

- Choose whether or not you'd like to get a plan recommendation from Ask Emma.
- Click "Continue."

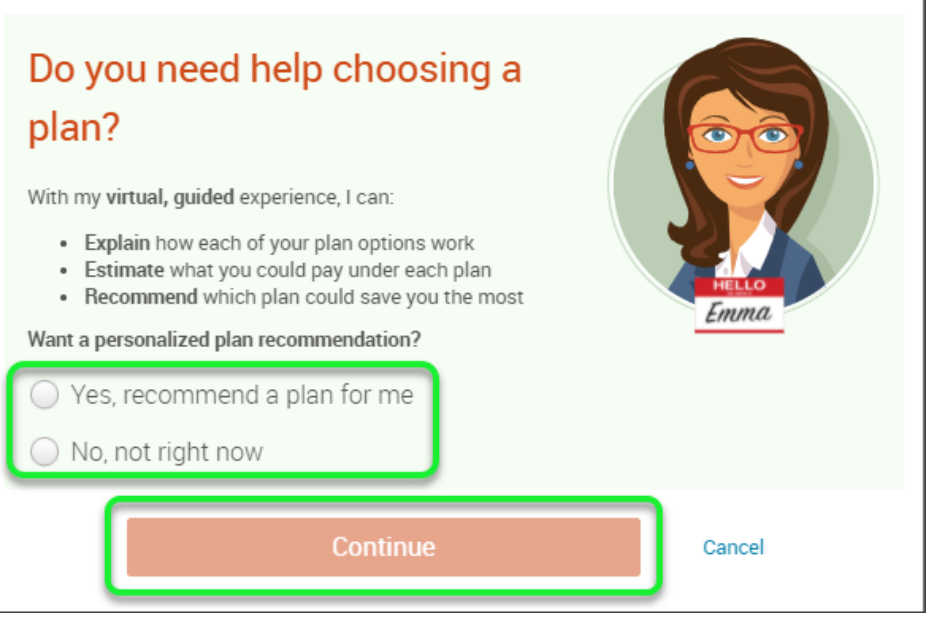

- If you chose not to use Emma's assistance at the start of electing benefits, you can click on the **"Which Plan Is Best for Me?"** button and Emma will start to guide you through selecting a plan.
- At the top of the page click on the **"Select a question about health insurance"** dropdown for answers to FAQs anytime during enrollment.
- See a cost breakdown of the plans by clicking on **"Want to see a cost breakdown of this plan?"** button on the bottom of each plan.
- The plan you are currently enrolled in will be marked with **"Current Plan"** above the plan name.
- If you want to keep your current plan, click on **"Keep Selection." I**f you want to change your benefit selection, click on **"Select"** to the right of the plan name.

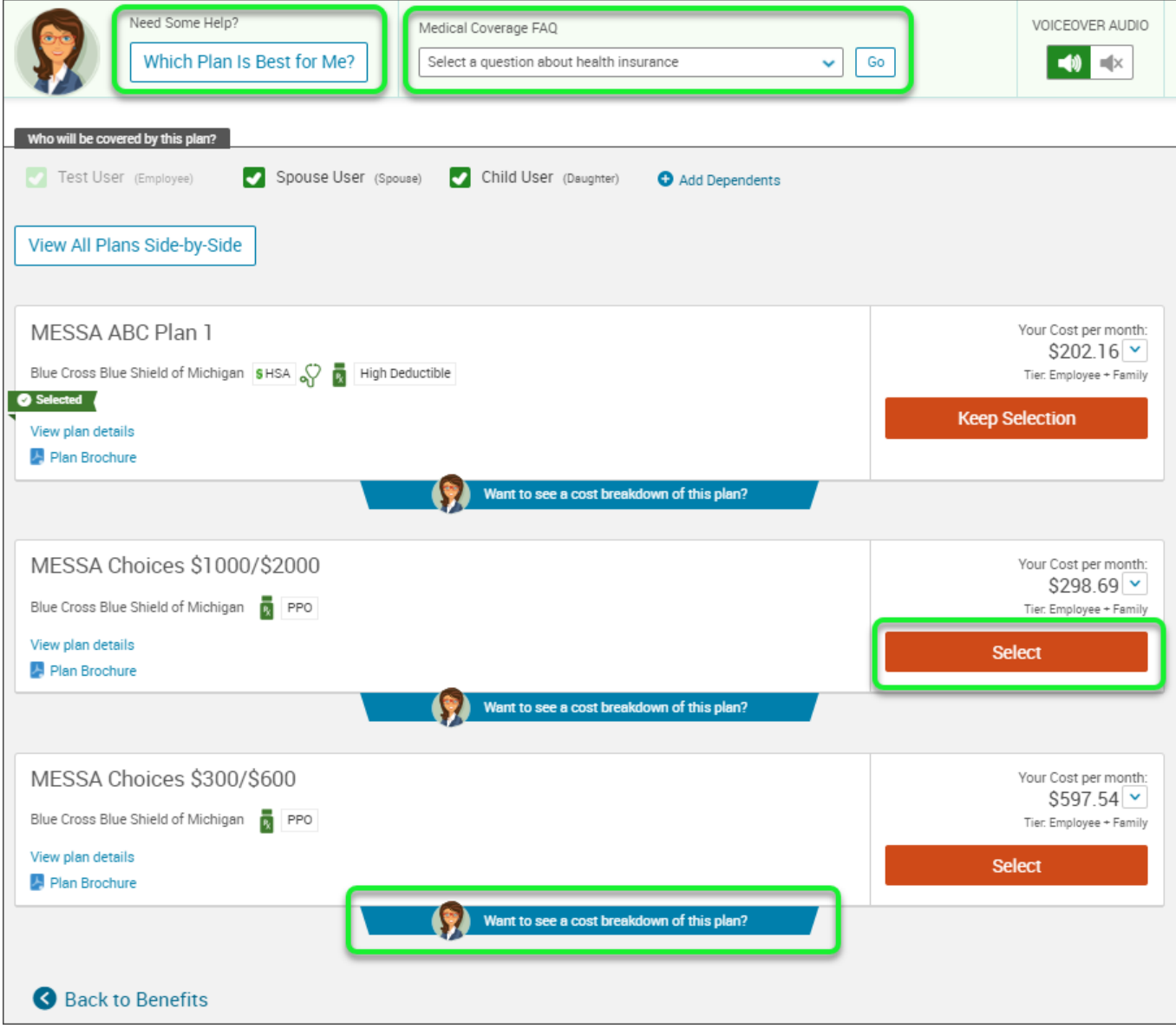

- Continue enrollment with each benefit plan that is displayed by clicking **"I don't want this benefit (waive)"** or **""View Plan Options."**
- All plans must be marked **"Completed"** and the icon next to the plan type must turn green before you **"Continue"** enrollment.
- When all benefit plans have been completed, click **"Continue."**

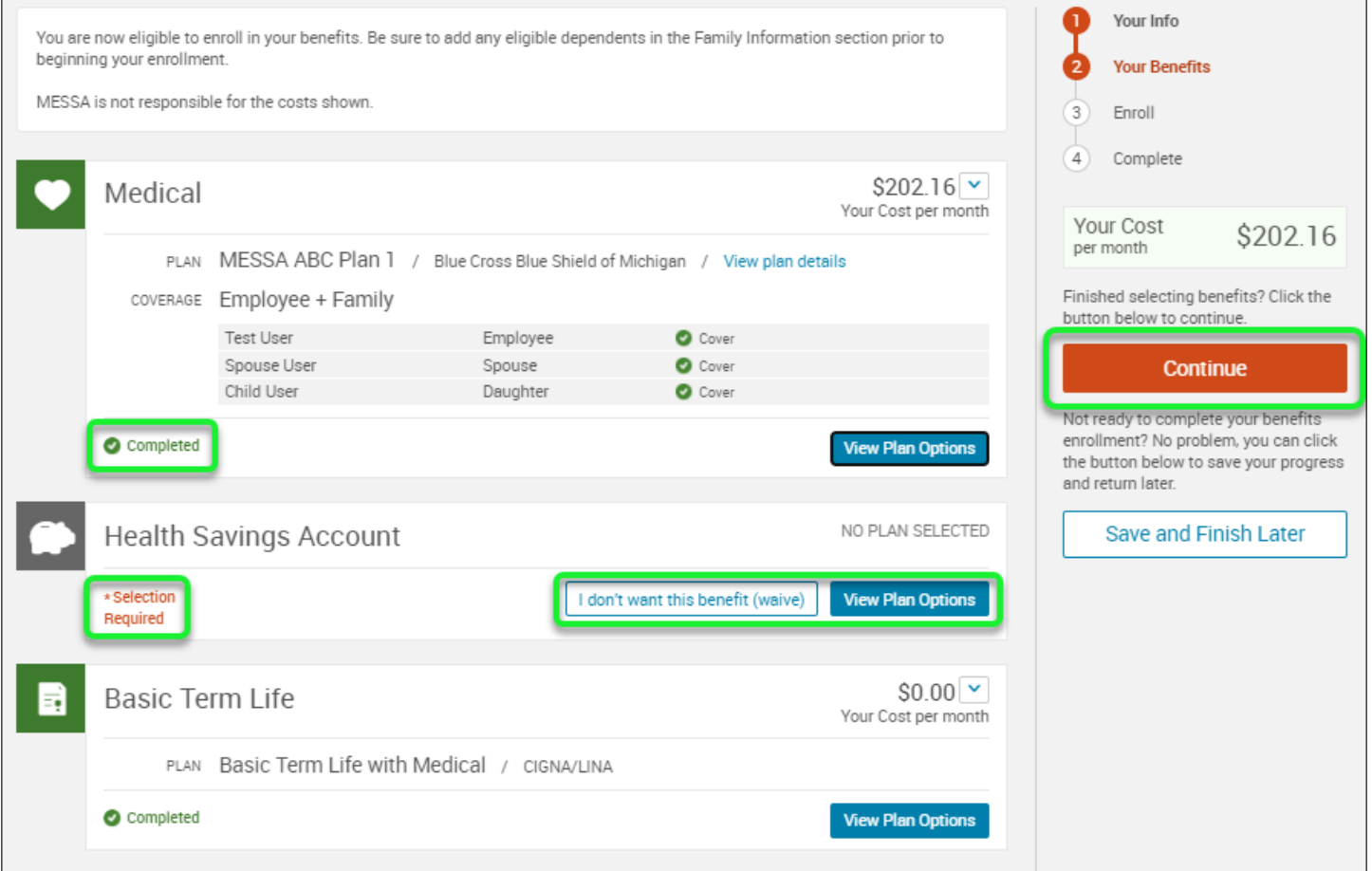

#### <span id="page-14-0"></span>Step 4 - Beneficiaries

- It's recommended that you designate at least one primary beneficiary.
	- o Dependents will automatically appear, however, you may **"Add New Beneficiary"** if you'd like to designate someone other than a dependent.
	- o Percentage total must equal 100%.
	- o When finished click "**Continue**"**.**

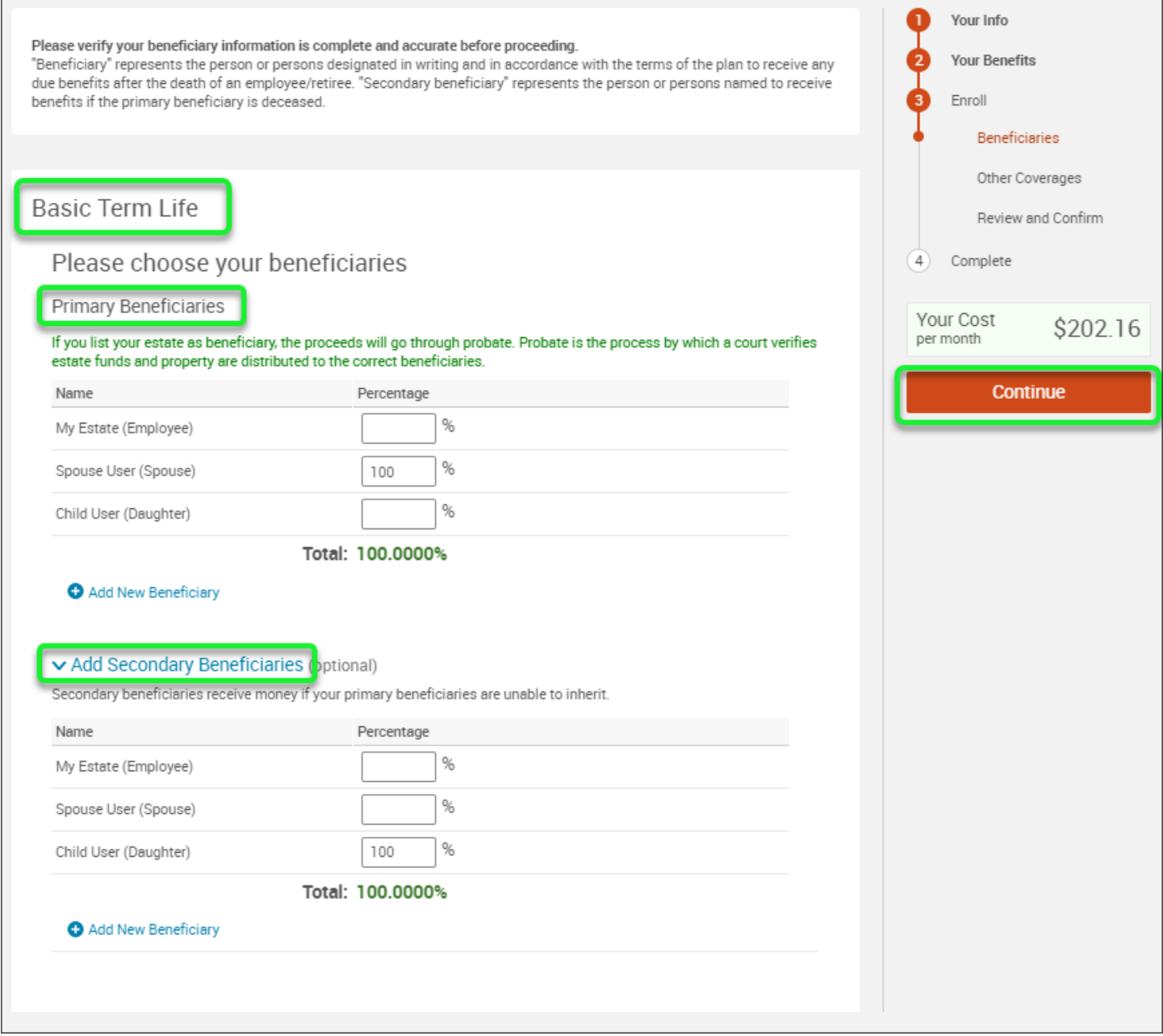

#### <span id="page-15-0"></span>Step 5 – Other Medical Insurance

- If you and/or a dependent are enrolled in MESSA medical coverage and have other medical coverage, you will be required to enter information about the other coverage.
- Click **"Yes"** next to "Current or Prior Coverages" and enter the following information.
- Once you have entered the information, click "**Save".**
- If you do not have other medical coverage, keep "Current or Prior Coverages" as **"No"** and click **"Continue".**

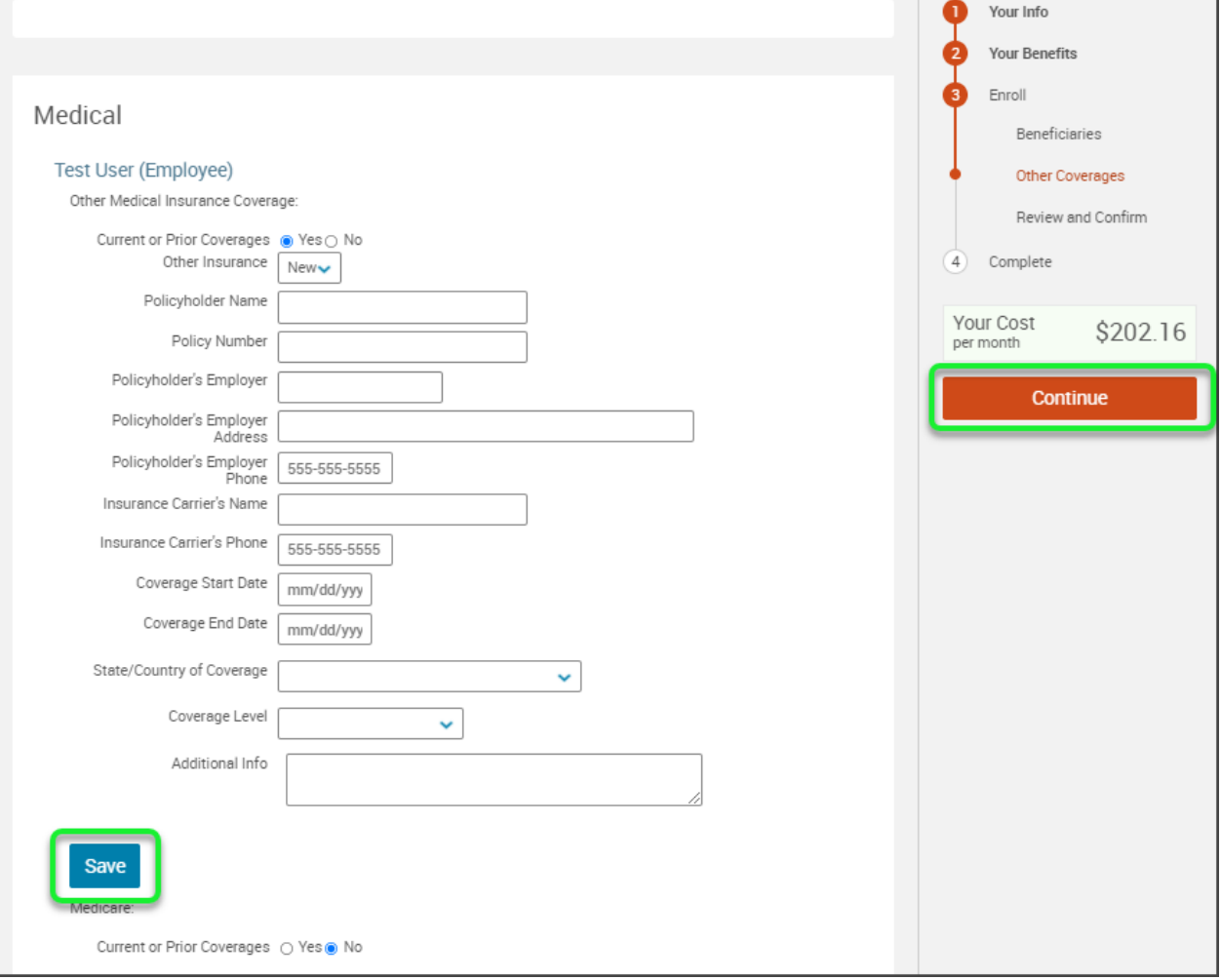

#### <span id="page-16-0"></span>Step 6 – Review and Confirm

• Now that you have elected all of your benefits, review your selections and scroll to the bottom of the page to view the "Participation" statement. Check the **"I agree, and I'm finished with my enrollment"** box.

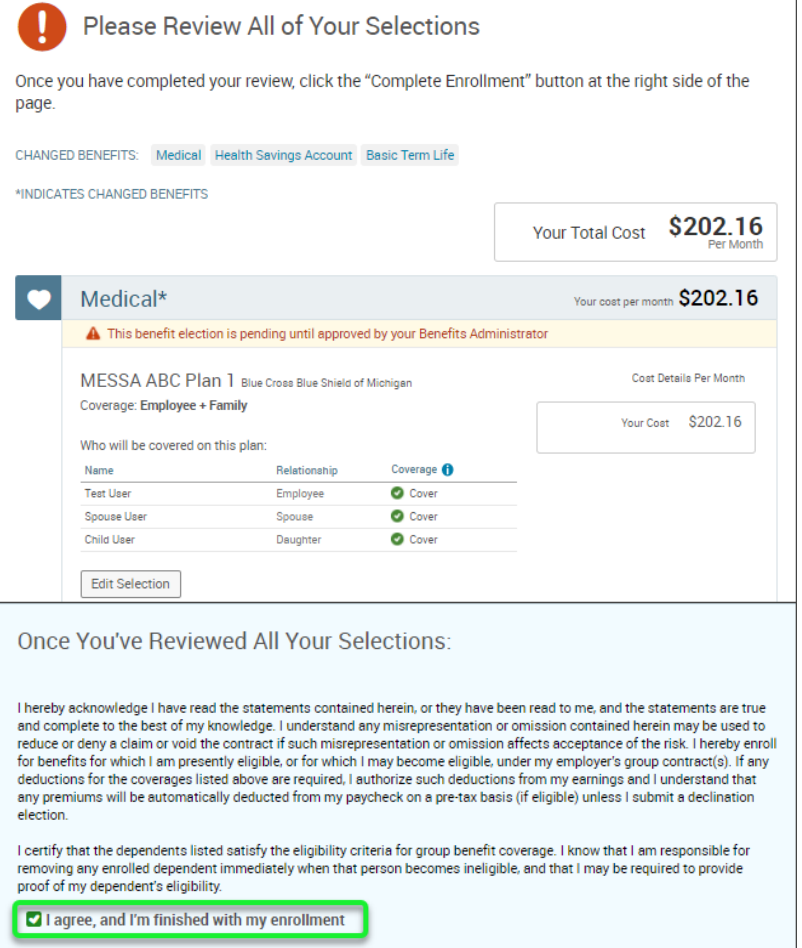

• On the right side of the screen click "**Complete Enrollment**"**.** 

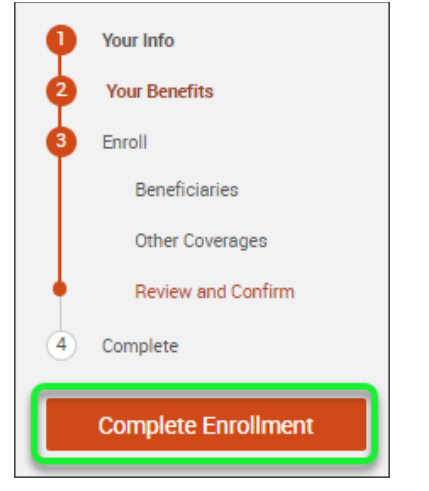

#### <span id="page-17-0"></span>Step 7 – Confirmation Statement

#### • You may view, email, or print your confirmation statement.

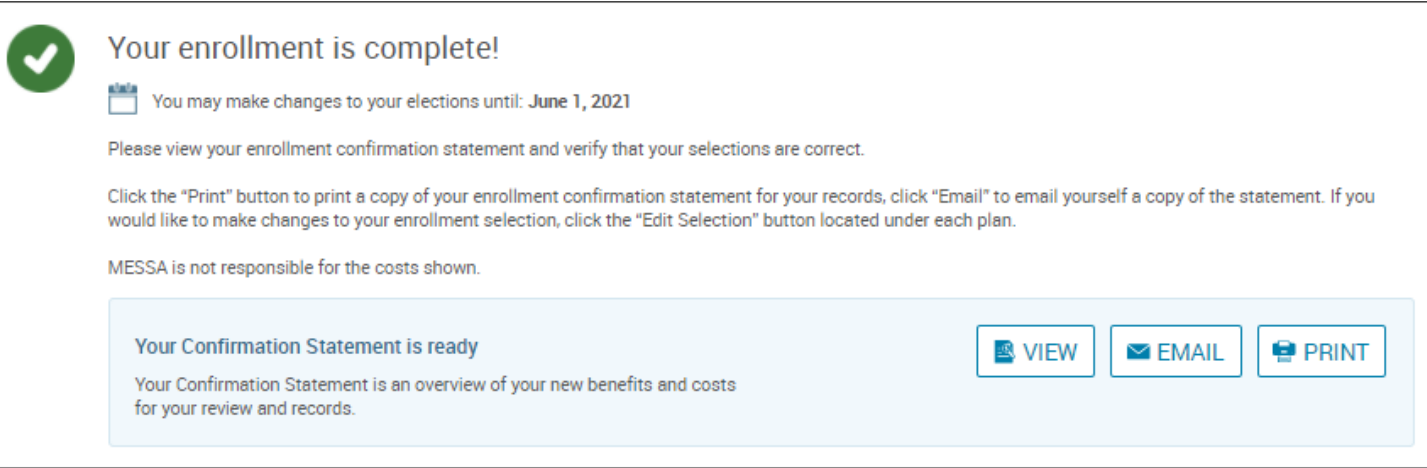

*REMINDER: Your Benefits Administrator must accept all benefit elections*